# VISA 1110\_01: History of Art

# Help Page for web assignment

This guide is to be used by VISA 1110\_01: History of Art students in the development of a classroom ePortfolio where students will work in groups to share information on images.

# Welcome to the VISA1110\_01 webpage!

Open your web browser and navigate to www.imagery.trubox.ca

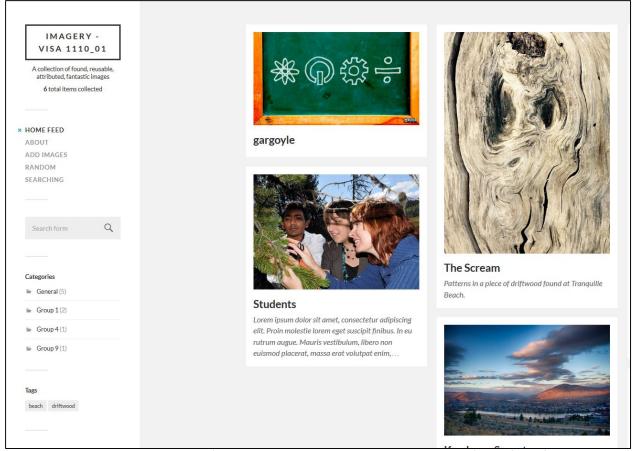

This is the Imagery – VISA 1110\_01's home page. The homepage will include a feed of all of the images that you and your classmates have uploaded.

## What does it all mean? The sidebar menu items and how to use them

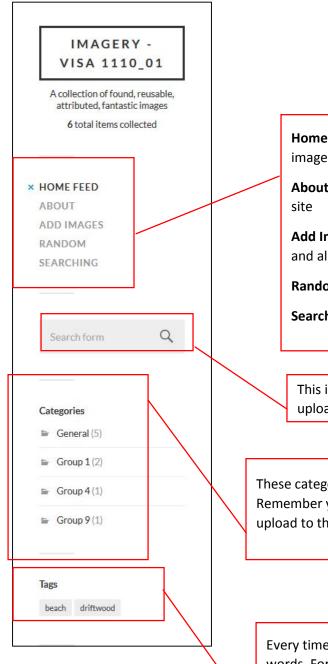

**Home feed**: The homepage that includes a "feed" of all the images uploaded to the site

**About**: A short page with information about the purpose of the

**Add Images**: The portion of the site where you upload an image and all of its accompanying content

Random: A generator of a random image

**Searching:** A list of links to looking for images online

This is where you click to enter in a search for any image uploaded to the VISA 1110\_01 site.

These categories will be used whenever you upload an image. Remember your group number and categorize any image you upload to that group

Every time you upload an image, you should tag it with multiple words. For example, you can tag your image as "gargoyle" "notre dame" "cathedral". This way, if you want to look at what anyone else in your class has also tagged "gargoyle" you can click the word here and see all the related images.

# How to add an image to the page:

1. Click on "Add Images" (1). This will bring you to the Welcome Desk page, where you'll be prompted to enter the Secret Access Code. Don't worry, if you can't remember the access code, you'll be given an obvious hint.

Enter in "Atkins" (2) as the secret access code and hit "Check Code" (3)

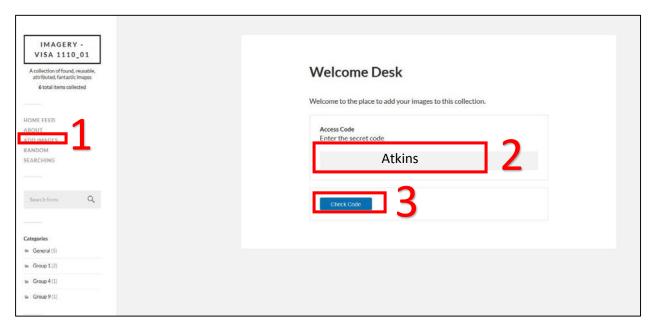

2. This will take you to the Collector page, where you will add your content Click on "Select Image" which will open a new window where you can browse to your image

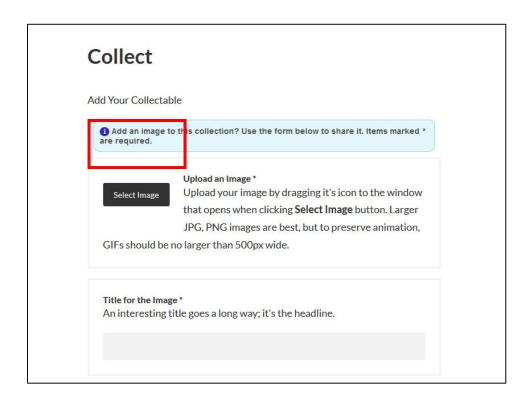

# 3. Under the tab, "Upload Files" Click "Select Files"

Browse in your computer files to the image you would like to upload.

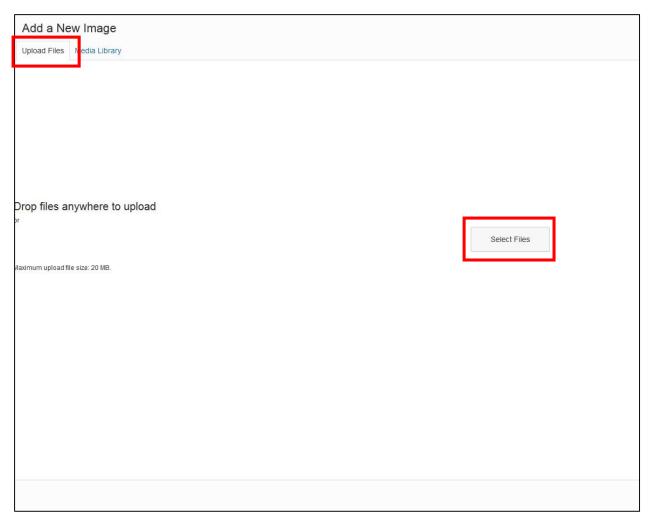

4. Now your image will upload to the media library and will already be selected

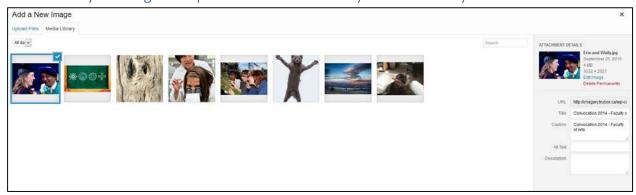

In the "Attachment Details" box to the right of the media library, you'll see options to write a title, caption, Alt. Text and Description. Leave these alone as you will be able to adjust them later.

## 5. Hit "Select Image"

Don't worry if you don't see a page, it's there - you just can't see it.

thumbnail of your image on the collector

# 6. Write a title for your image

This will be the headline for your image that will show up on the home feed, try to make it short yet descriptive

# 7. Under who is uploading the image, write an identifier for yourself (i.e. your name)

Remember: This needs to be something Terryl will recognize, so if you choose a nickname be sure that Terryl and the other members of your group know what your name is. You'll also need to use the same name every time you upload an image, so that it is clear it's coming from you.

#### 8. Image Caption:

This is where you will load any text that goes with the image. There's no word limit in this area. I suggest writing your image caption as a word document and then copy pasting the text into here, rather than writing the whole thing here.

# 9. Source of Image

Put where you got the image from here, ask Terryl if she would like you to cite your image in a specific way or not.

#### 10. License for Reuse

There are several options here to choose from that are licenses for the image. If you don't know the license for the image, you can always select "Rights Status Unknown"

#### 11. Categories

Choose the group number you are in and "General"

#### 12. Tags

This is where you will add in tags for your image. You can tag it with whatever descriptor you like. For multiple tags, separate with commas.

For example: gargoyle, notre dame, cathedral

# 13. Notes to the editor

This is where you can put any special notes to the instructor that you think she will need to know. If you put a nickname in on step 4, you should indicate who you actually are so the instructor knows. Things you put in this section will not be published on the site.

#### 14. Click "Share Image"

Now your image is uploaded to the site. You can view your image on a single page, and you will see it on the home feed.